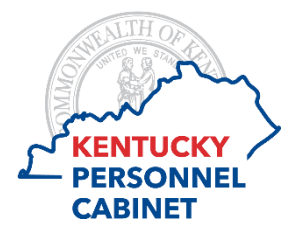

# **Performance Management Reporting Manual**

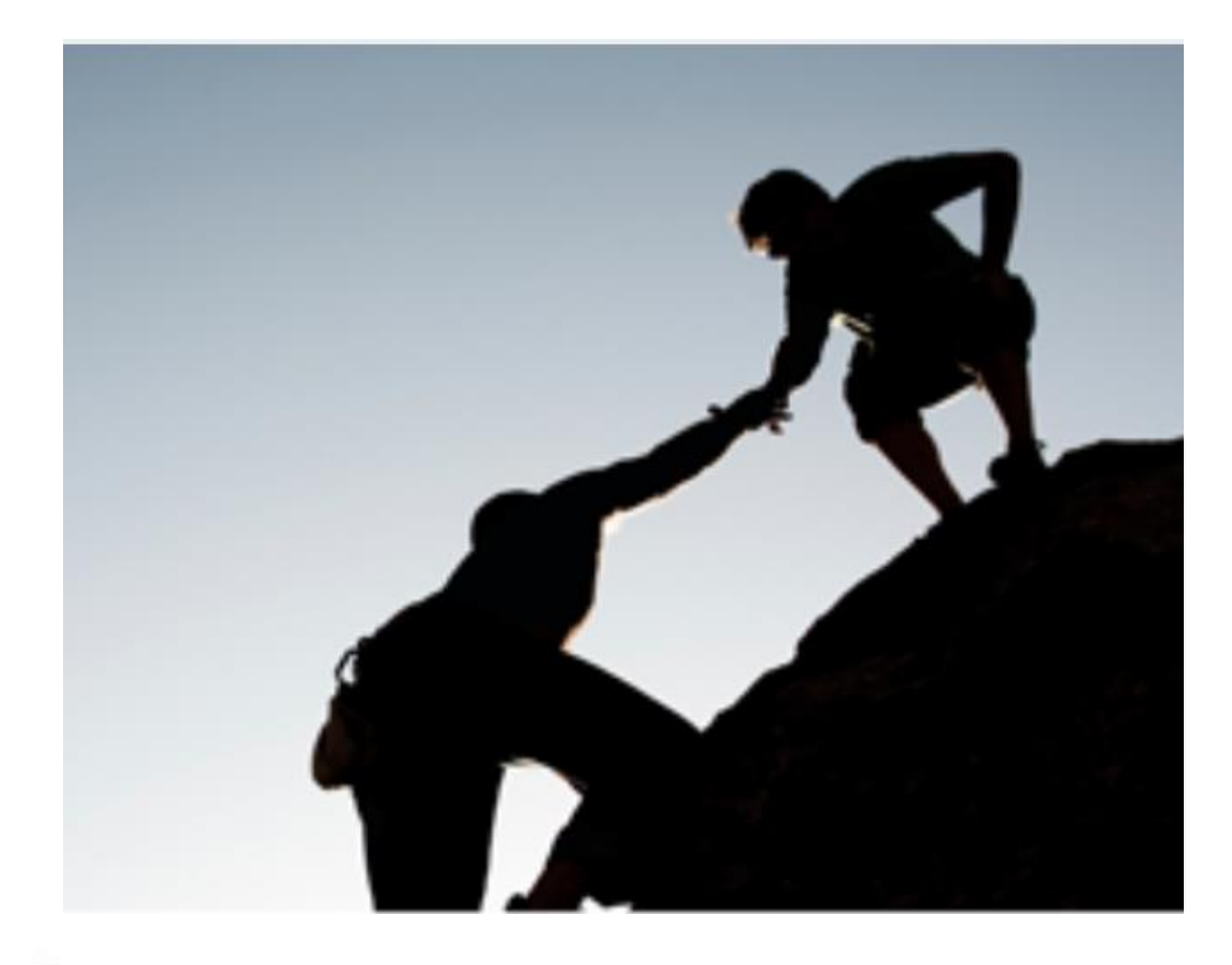

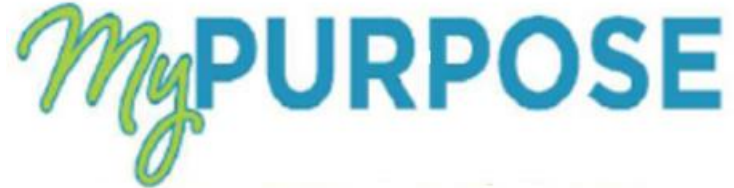

P a g e 1 | 20

## **Table of Contents**

## **Standard Reports**

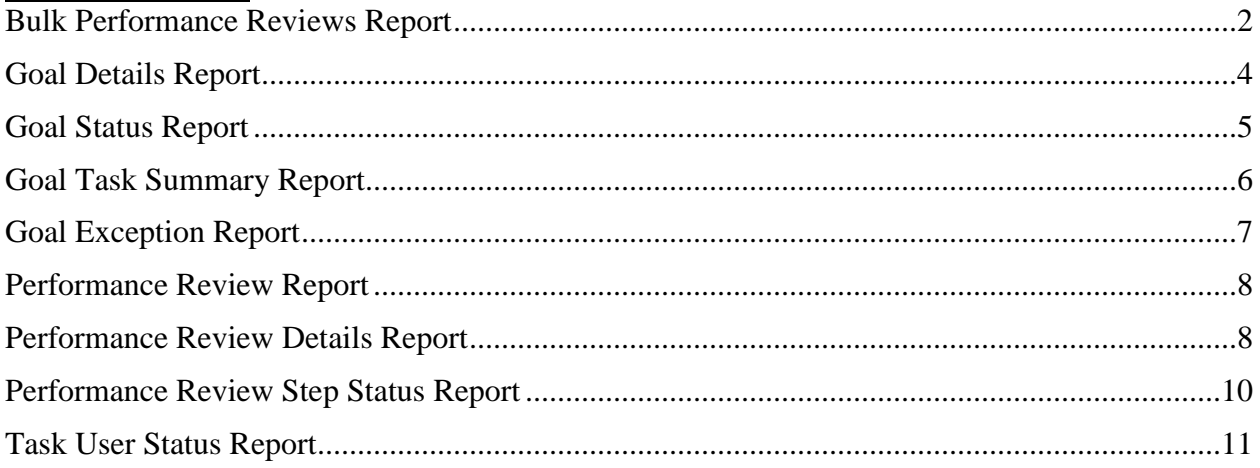

# **Custom Reports**

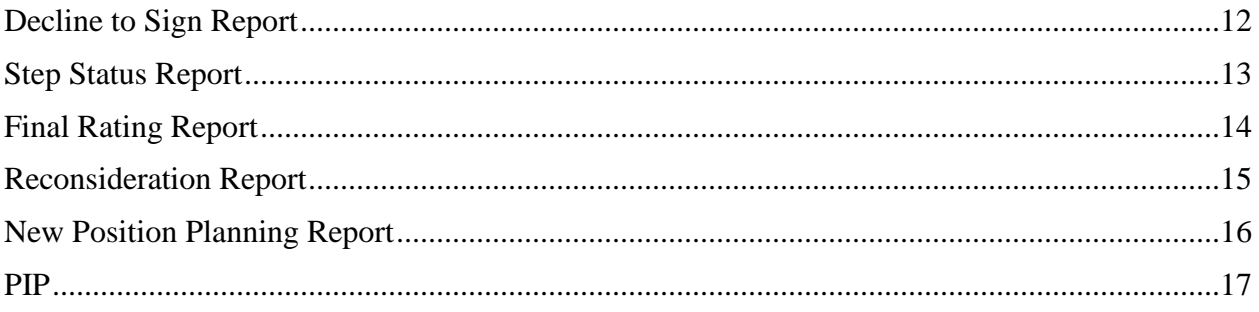

## **Standard Reports**

#### <span id="page-2-0"></span>**Bulk Performance Reviews Report**

The Bulk Performance Reviews Report enables you to download all performance reviews based on date range and/or a performance review task. Report results will export to a zip file, which will contain a separate PDF for each employee/review. A maximum of 500 performance review PDFs can be generated at one time.

This report may be used for auditing information, such as goal percentages and interim review comments.

To access the Bulk Performance Reviews Report, go to:

#### REPORTS > STANDARD REPORTS > PERFORMANCE > BULK PERFORMANCE REVIEWS.

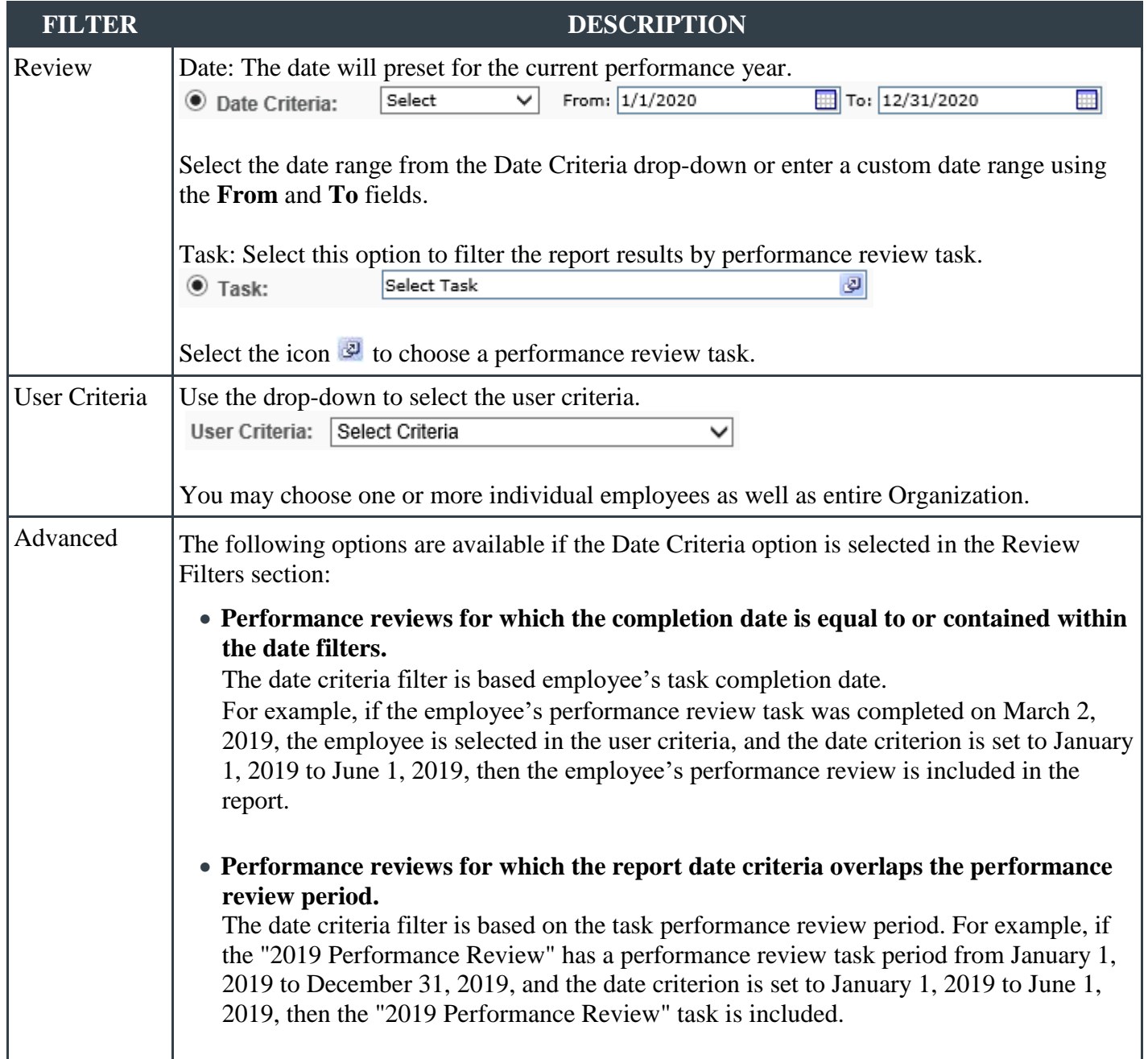

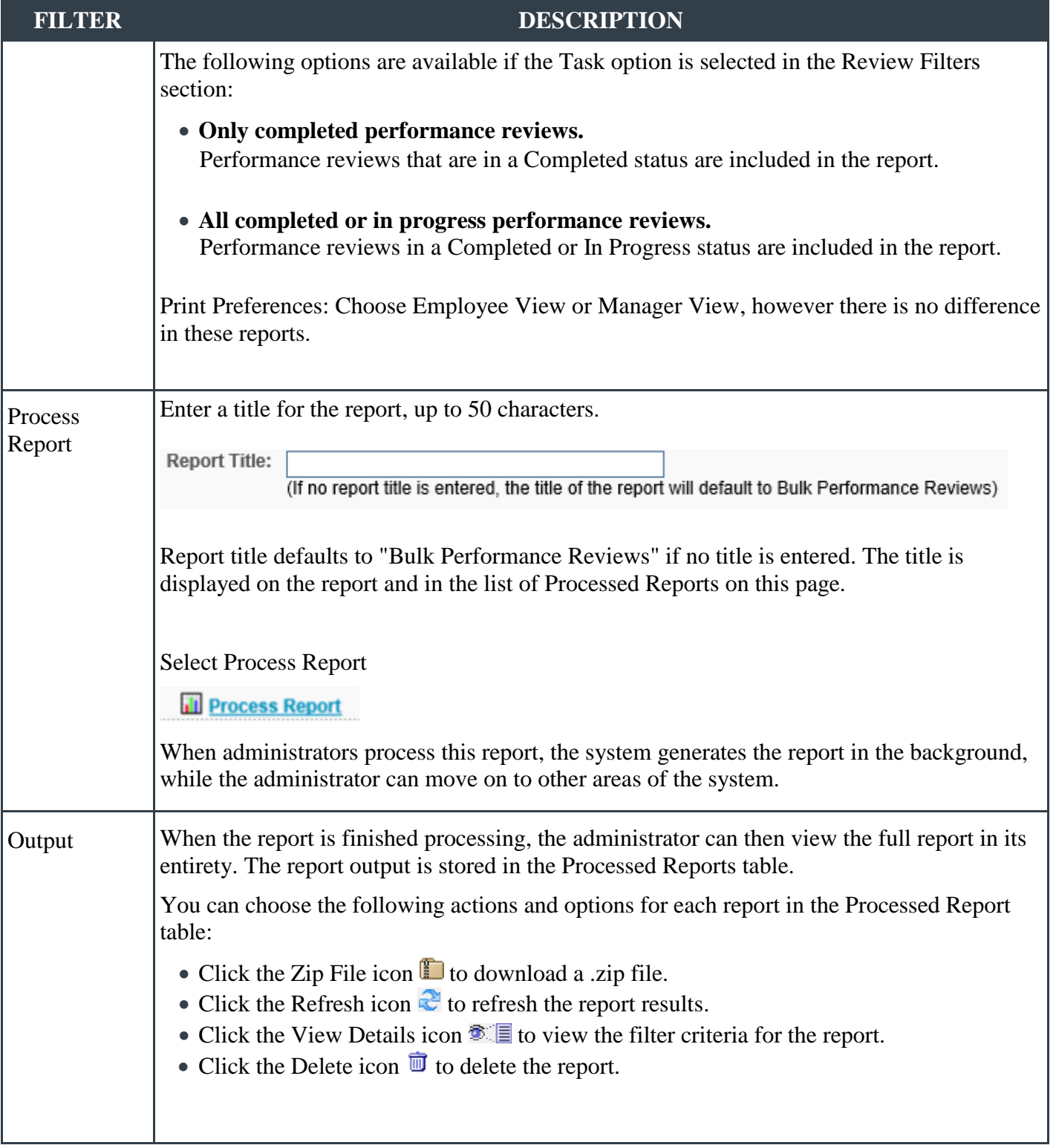

## <span id="page-4-0"></span>**Goal Details Report**

The Goal Details Report displays goals assigned to an employee within a specific time period.

This report can be used to view all goals that have been created for an employee.

To access the Goal Details Report, go to REPORTS > STANDARD REPORTS > PERFORMANCE > GOAL DETAILS.

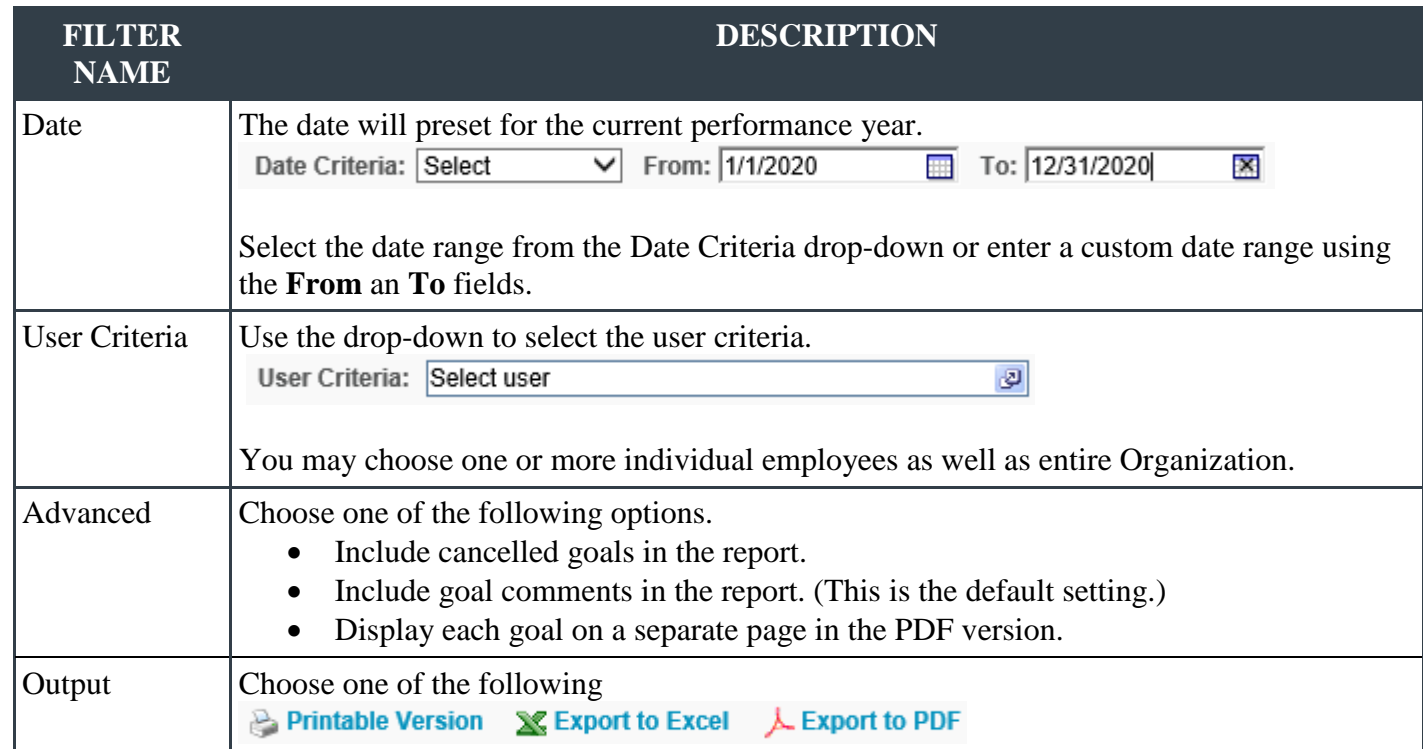

## <span id="page-5-0"></span>**Goal Status Report**

The Goal Status Report summarizes the status of all goals for employees during a specific time period.

**Note:** *When reporting on an employee's goals, only submitted goals are displayed.*

To access the Goal Status Report, go to REPORTS > STANDARD REPORTS > PERFORMANCE > GOAL STATUS.

### **FILTER DESCRIPTION NAME** Date The date will preset for the current performance year.  $\overline{m}$  To: 12/31/2020 Date Criteria: Select  $\overline{\vee}$  From: 1/1/2020  $\overline{\mathbf{x}}$ Select the date range from the Date Criteria drop-down or enter a custom date range using the **From** an **To** fields. User Criteria Use the drop-down to select the user criteria. User Criteria: Select Criteria  $\overline{\mathsf{v}}$ You may choose one or more individual employees as well as entire Organization. Advanced **Coal Type:** All (This is the default setting.) Display OU: Select an Organizational Unit to display that information on the report. For example, if you select the Position OU, each user's position will display in the report. This is optional. View Select View Report. View Report Output Results will display a pie chart representing the number of goals in each status. Status can be determined by approved, completed, and denied. **Note:** *When reporting on an employee only submitted goals are displayed.*  Export options for each view, Printable Version and Export to Excel. X⇒ If there are more than 25 results, you can navigate between the pages using the navigation option on the right.

#### Report Criteria:

.

# <span id="page-6-0"></span>**Goal Task Summary Report**

The Goal Tasks Summary Report summarizes all goal tasks for employees during a specific time period.

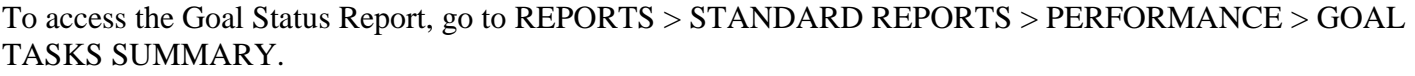

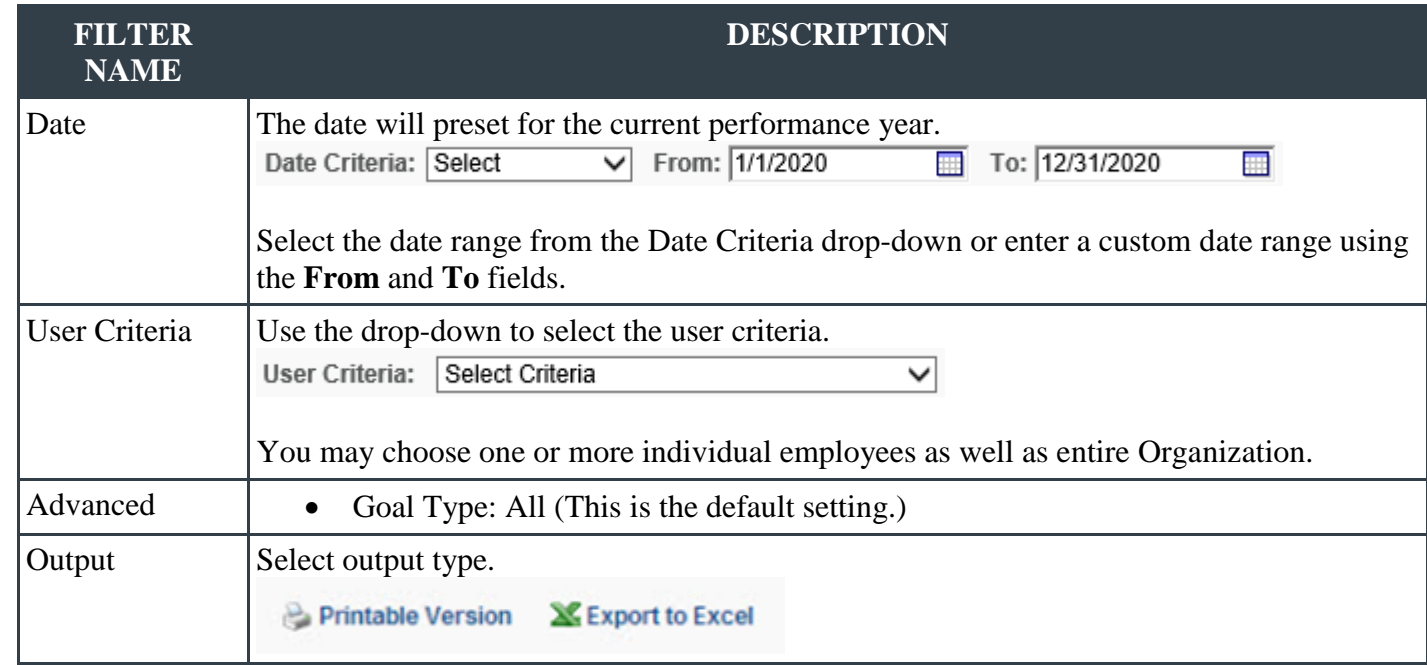

# **Goal Exception Report**

The Goal Exception Report displays all employees who do not have an active approved goal within a specific time period.

*Note: Goals that are in draft status are not considered active goals.*

To access the Goal Status Report, go to REPORTS > STANDARD REPORTS > PERFORMANCE > GOAL EXCEPTION.

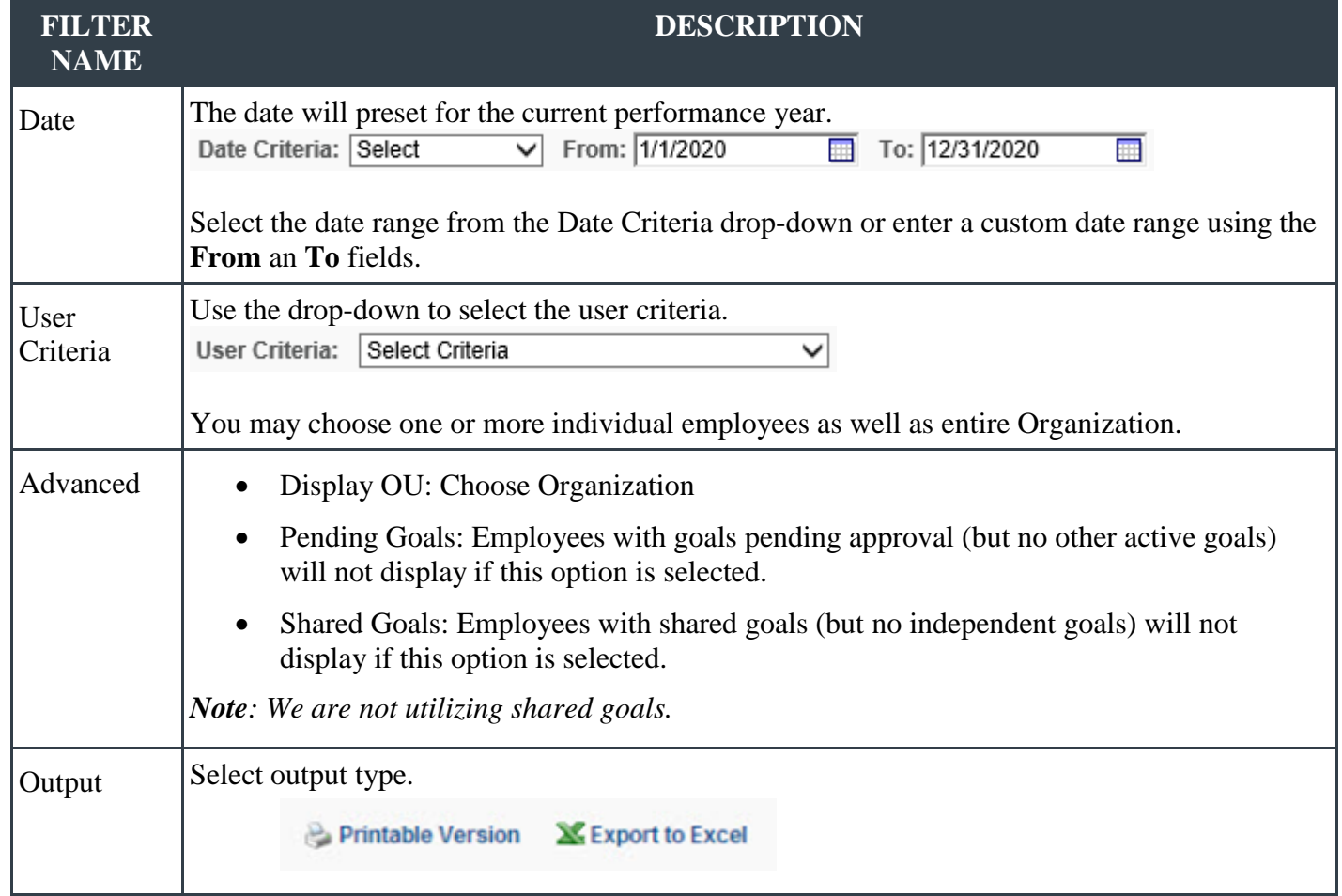

## <span id="page-8-0"></span>**Performance Review Report**

The Performance Review Report displays a performance review for an employee. This report can be run for both active and inactive employees.

You may use this report for auditing an employee's performance view regarding comments, goals, etc.

To access the Performance Review Report, go to REPORTS > STANDARD REPORTS > PERFORMANCE > PERFORMANCE REVIEW.

#### Report Criteria:

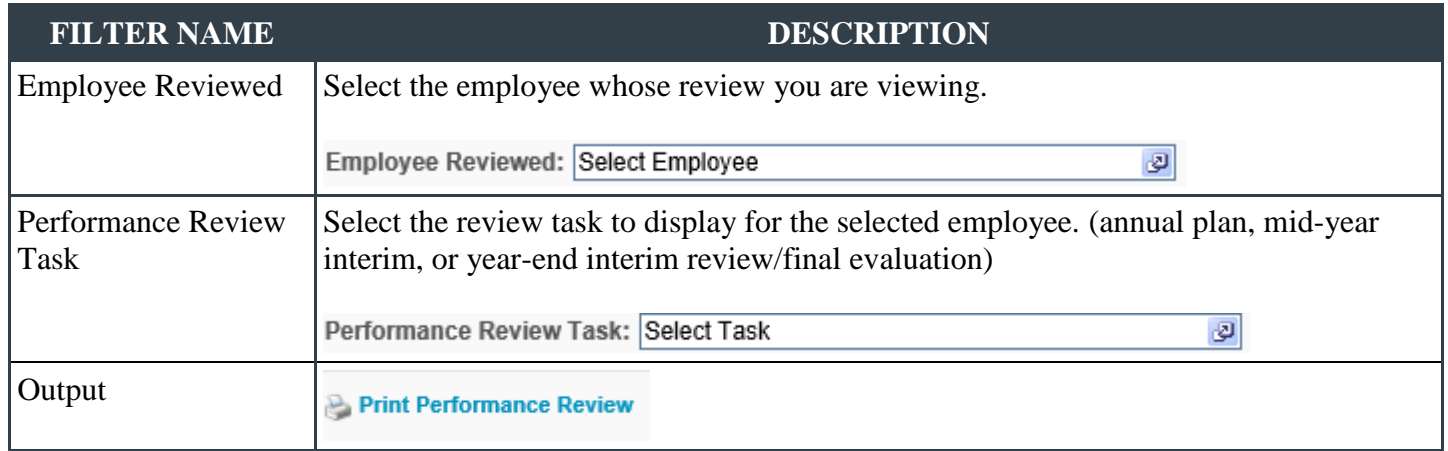

## <span id="page-8-1"></span>**Performance Review Details Report**

The Performance Review Details Report allows you to report on multiple performance reviews within a given time range, all in a single PDF.

This will show you where a task step is sitting in workflow and can be used to audit compliance.

To access the Performance Review Details Report, go to REPORTS > STANDARD REPORTS > PERFORMANCE > PERFORMANCE REVIEW DETAILS REPORT.

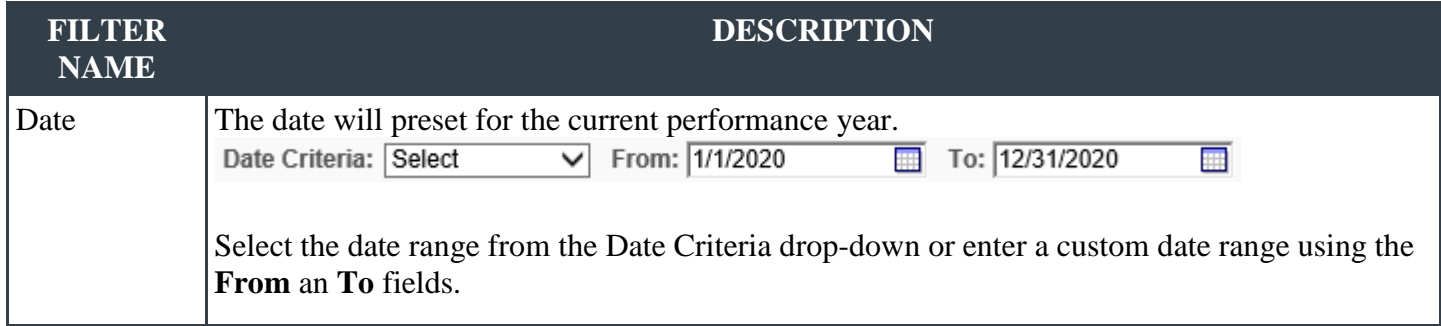

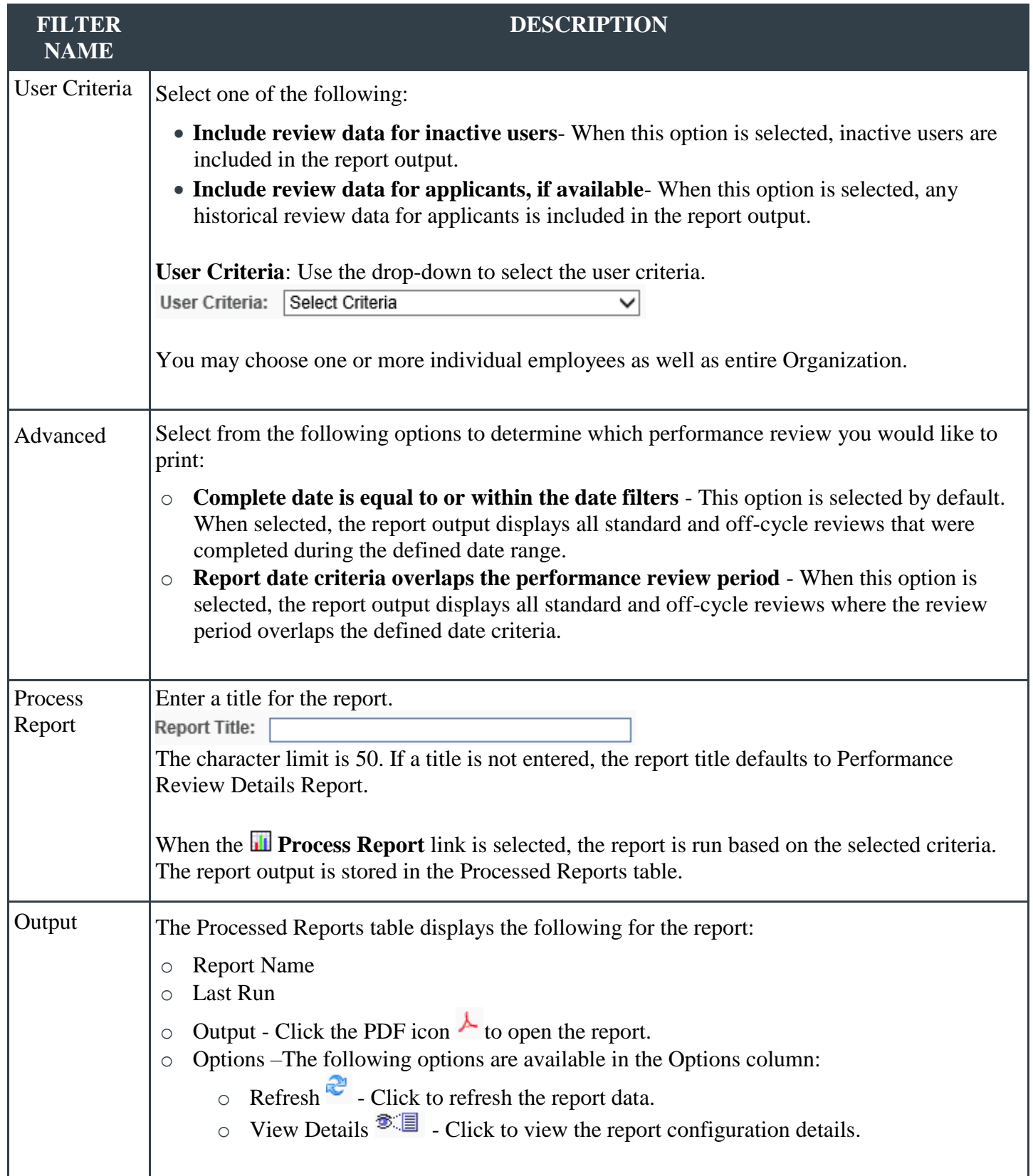

## <span id="page-10-0"></span>**Performance Review Step Status Report**

The Performance Review Step Status Report displays the status of review steps within a performance review task.

This report can be used to audit compliance.

To access the Performance Review Step Status Report, go to REPORTS > STANDARD REPORTS > PERFORMANCE > PERFORMANCE REVIEW STEP STATUS REPORT.

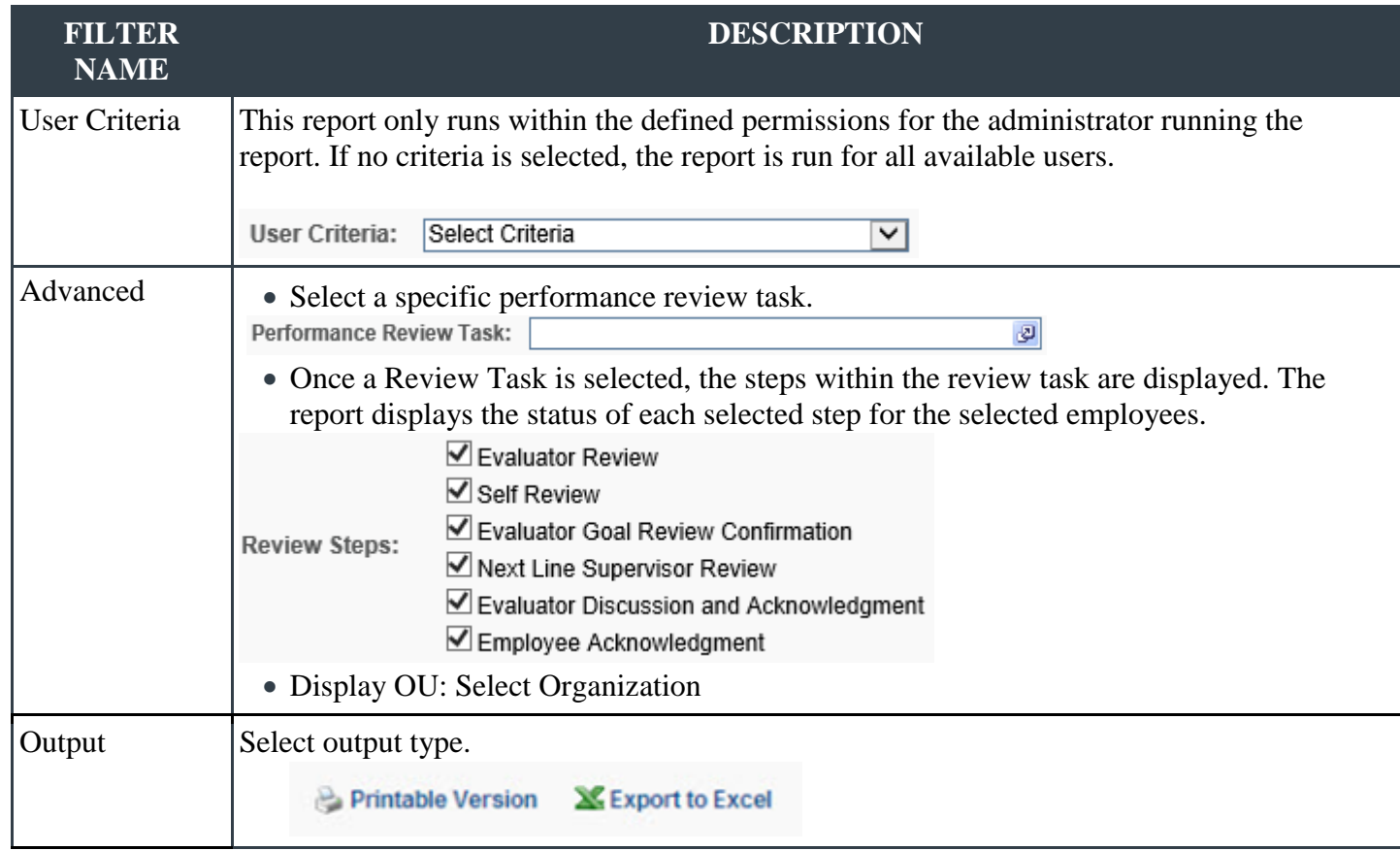

# <span id="page-11-0"></span>**Task User Status Report**

This report displays the status of one or more tasks for any organizational unit. The report will generate an overall percentage for each status, Not Started, In Progress, or Complete, across multiple tasks. This report may also be used to audit compliance.

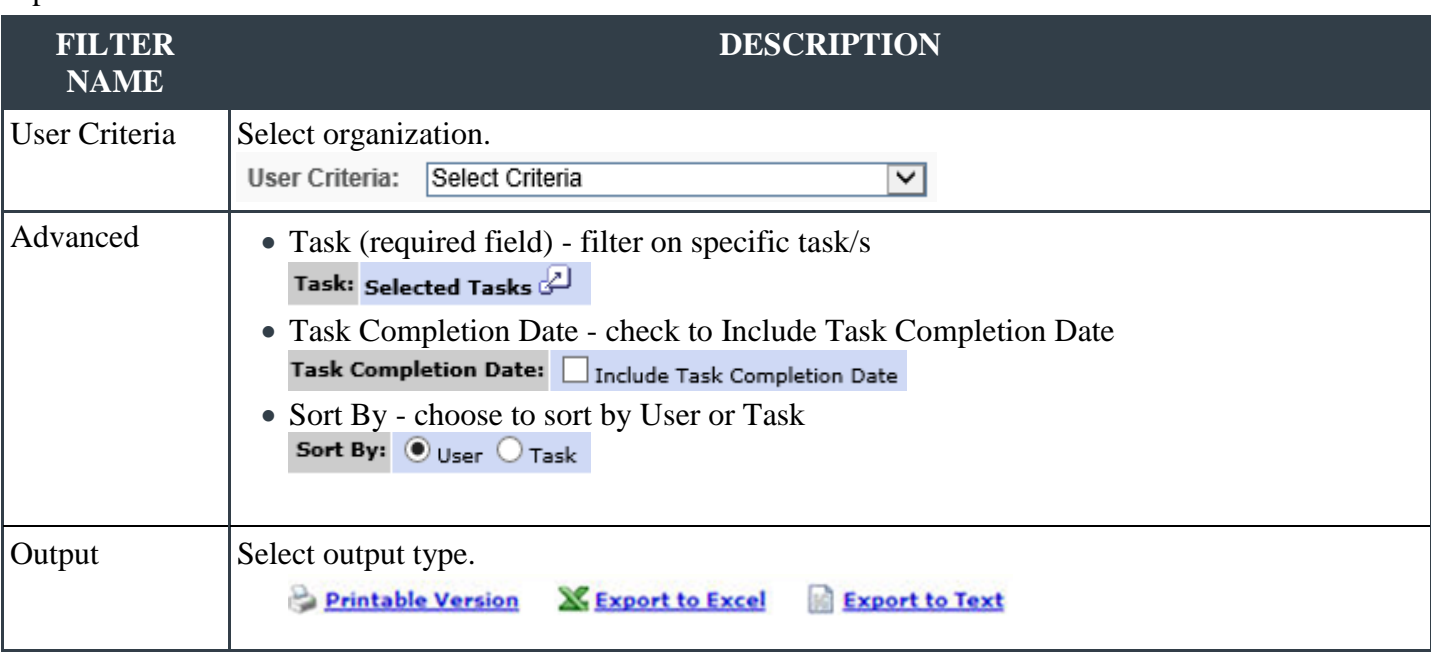

# **Decline to Sign Report**

The Decline to Sign Report enables you to view, save or print a report of employees who have declined to sign an annual performance plan, mid-year interim review year-end interim review/final evaluation.

To access the Decline to Sign Report, go to REPORTS > CUSTOM REPORTS > DECLINE TO SIGN.

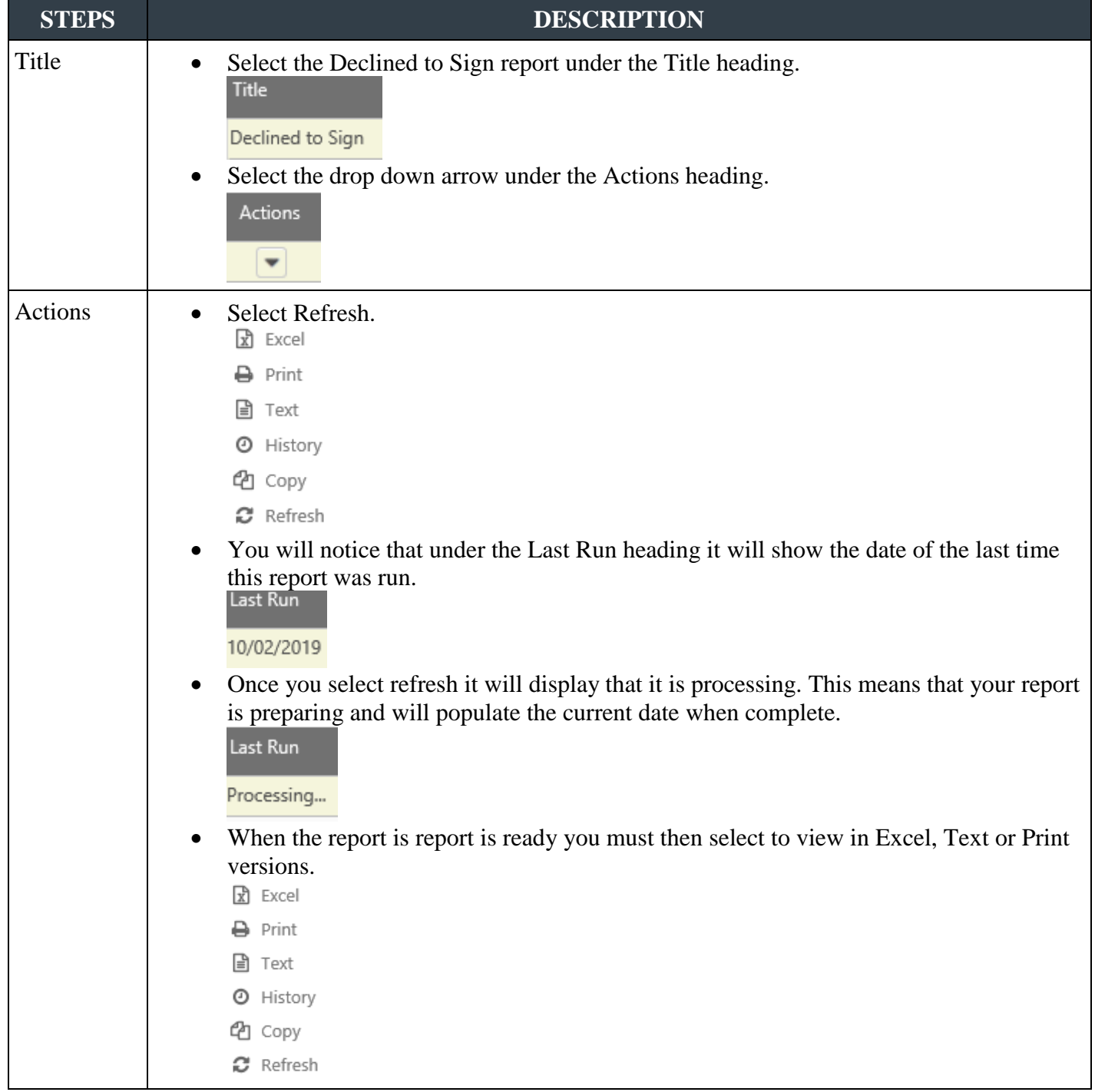

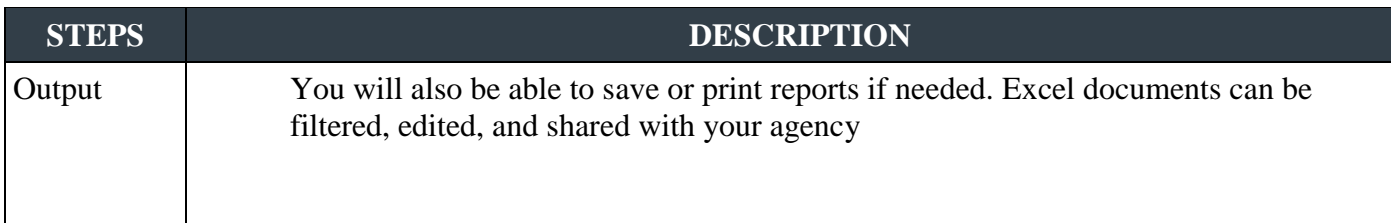

## **Step Status Report**

The Step Status Report enables you to view, save or print a report of the status of review steps within a performance review task. This report details the same information of the standard Performance Review Step Status Report but includes the name of the Next Line Supervisor. This report would be good to use when auditing compliance.

To access the Step Status Report, go to REPORTS > CUSTOM REPORTS > STEP STATUS REPORT.

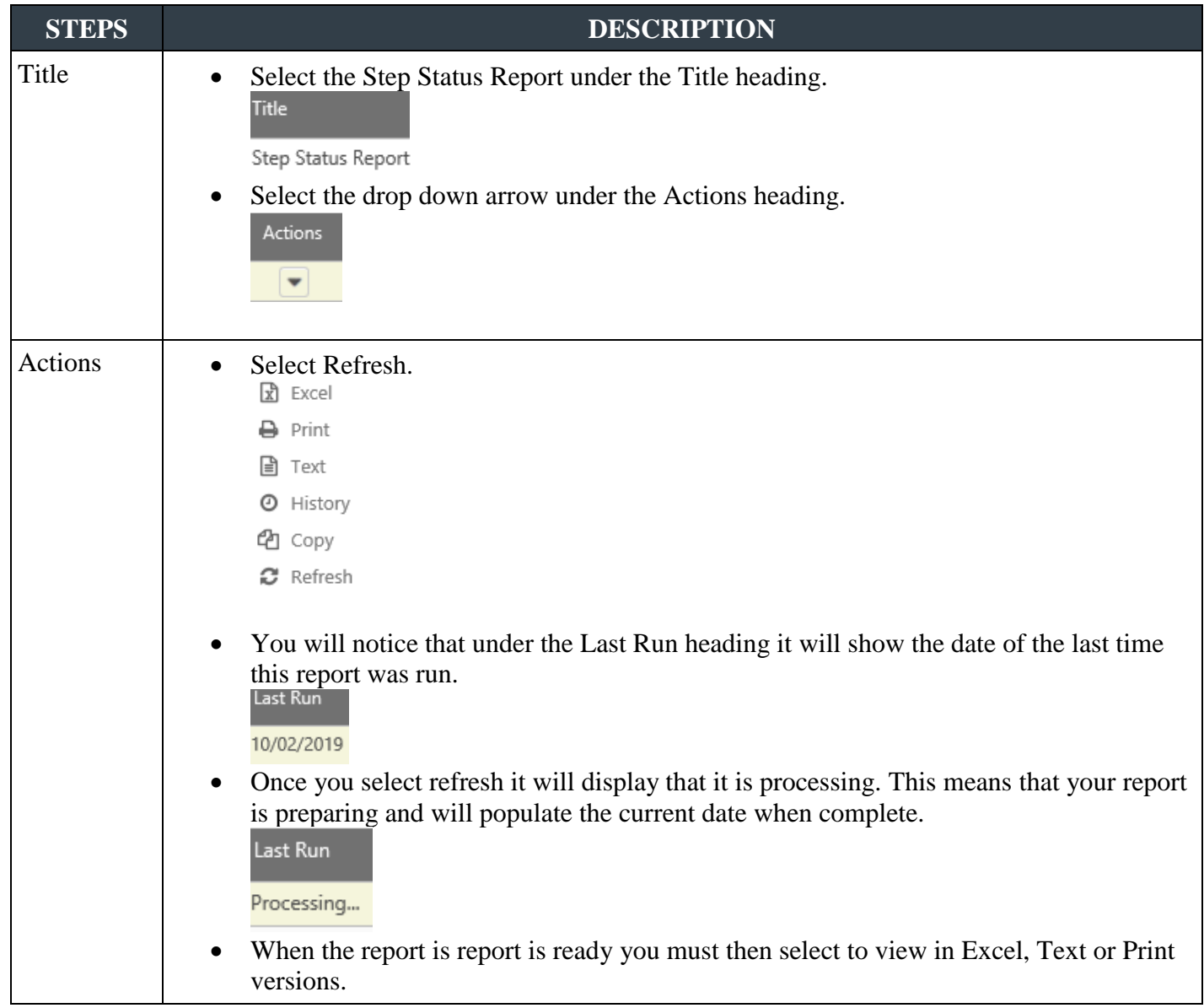

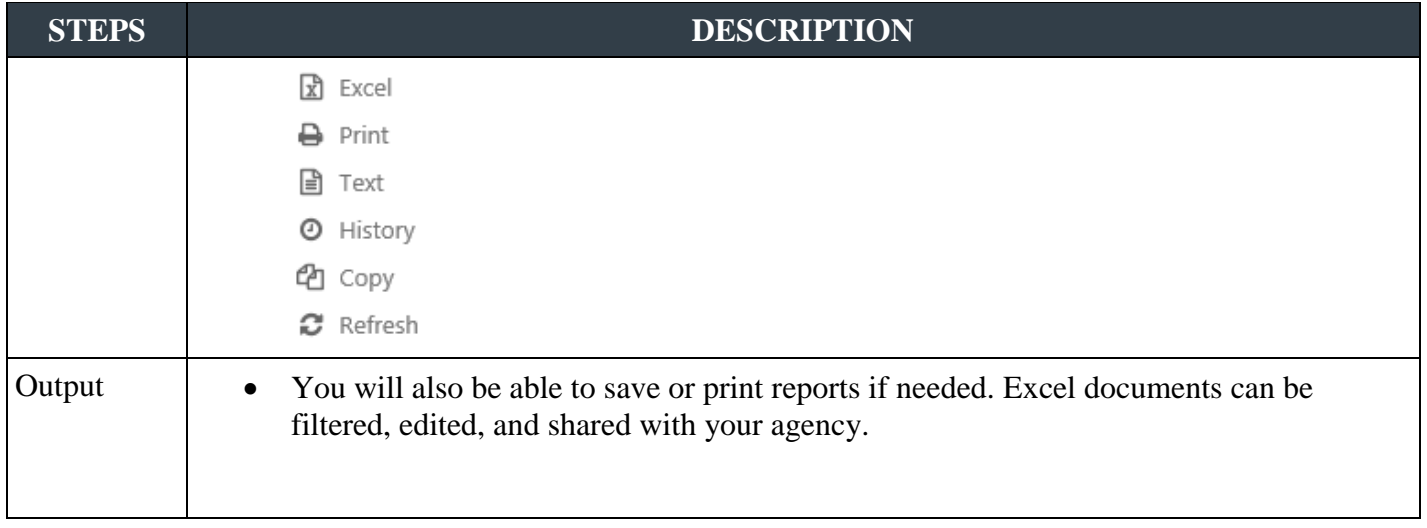

## **Final Rating Report**

The custom Final Rating Report enables you to view, save or print a summary of final evaluation ratings for each employee within the OU (organizational unit).

To access the Final Rating Report, go to REPORTS > CUSTOM REPORTS > FINAL RATING REPORT.

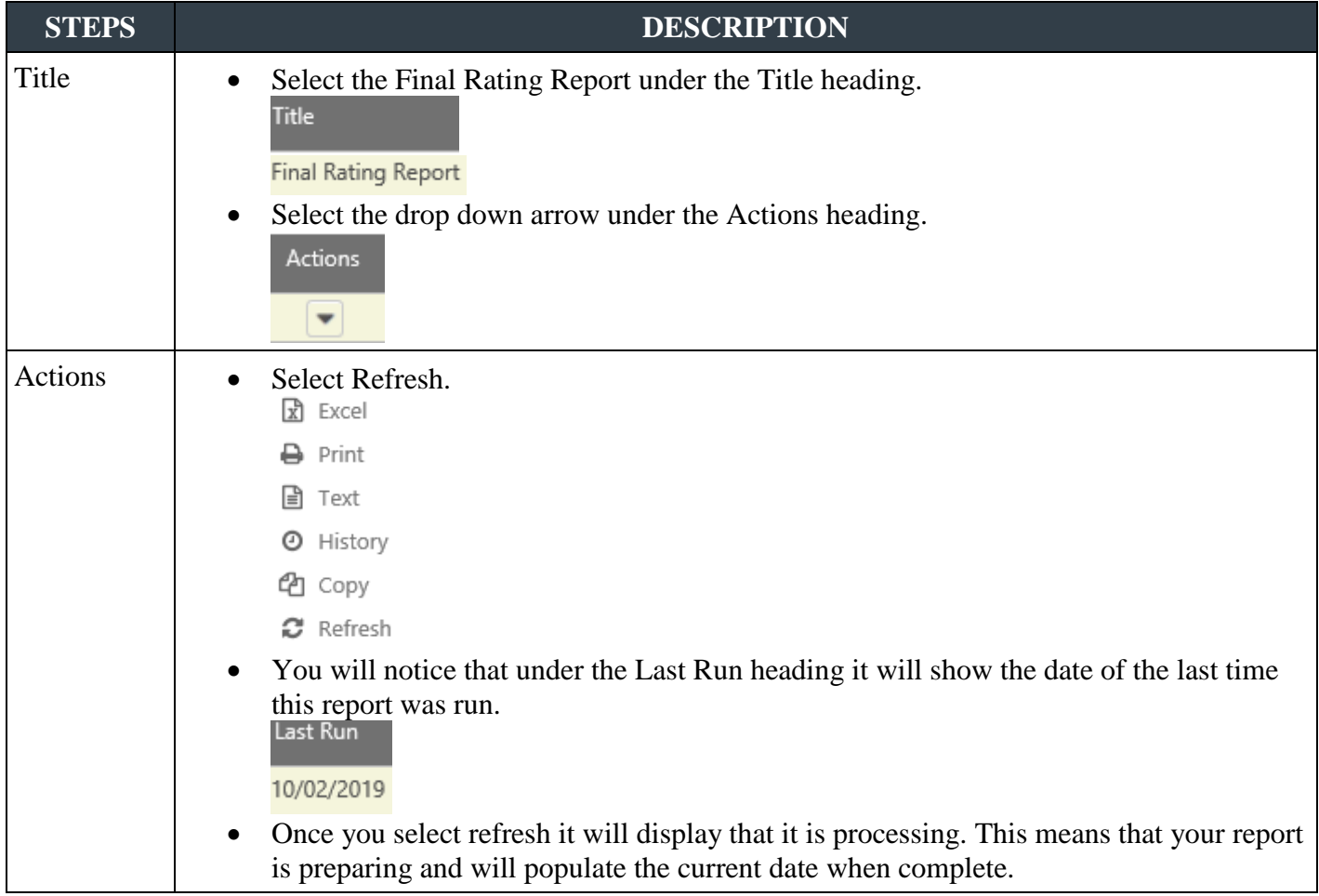

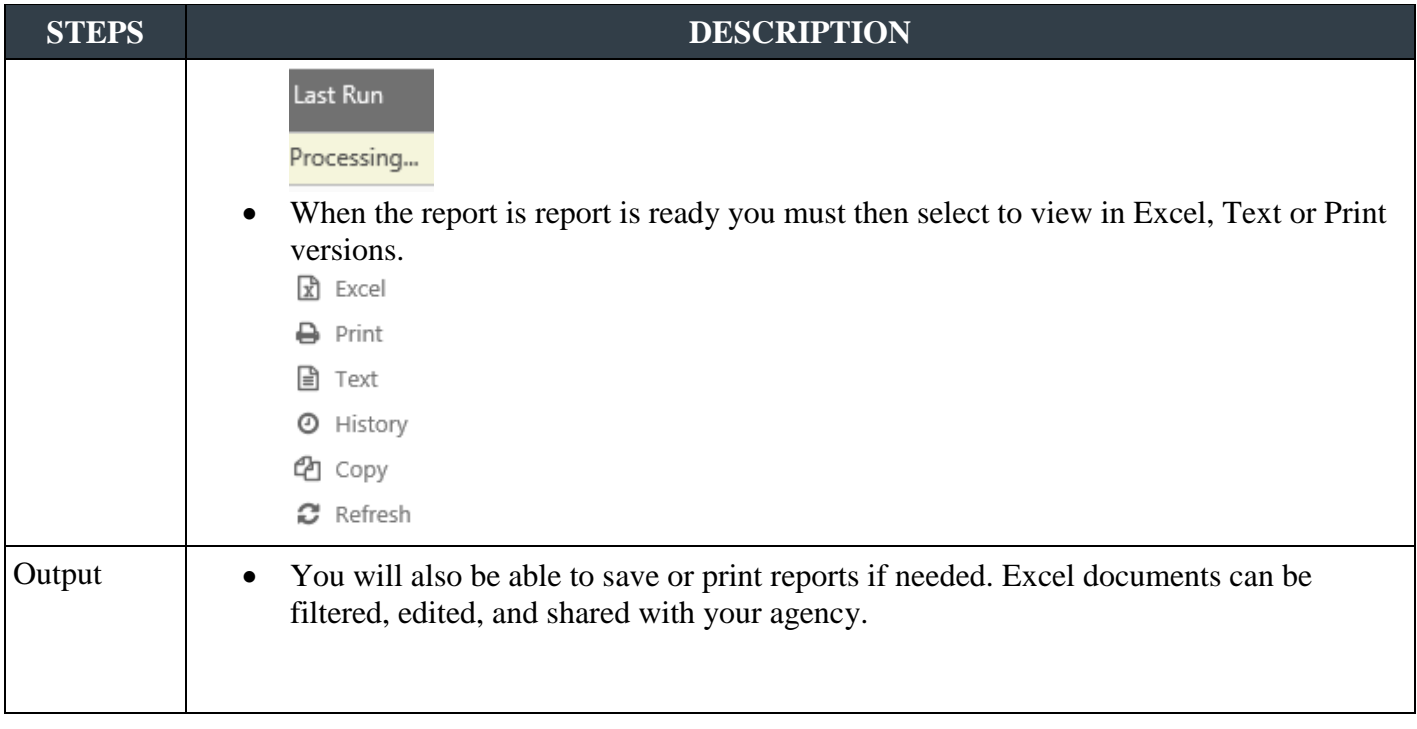

## **Reconsideration Requests Report**

The Reconsideration Report enables you to view, save or print a summary of those employees that have requested reconsideration of the Final Evaluation within the OU (organizational unit).

To access the Reconsideration Report, go to REPORTS > CUSTOM REPORTS > RECONSIDERATION.

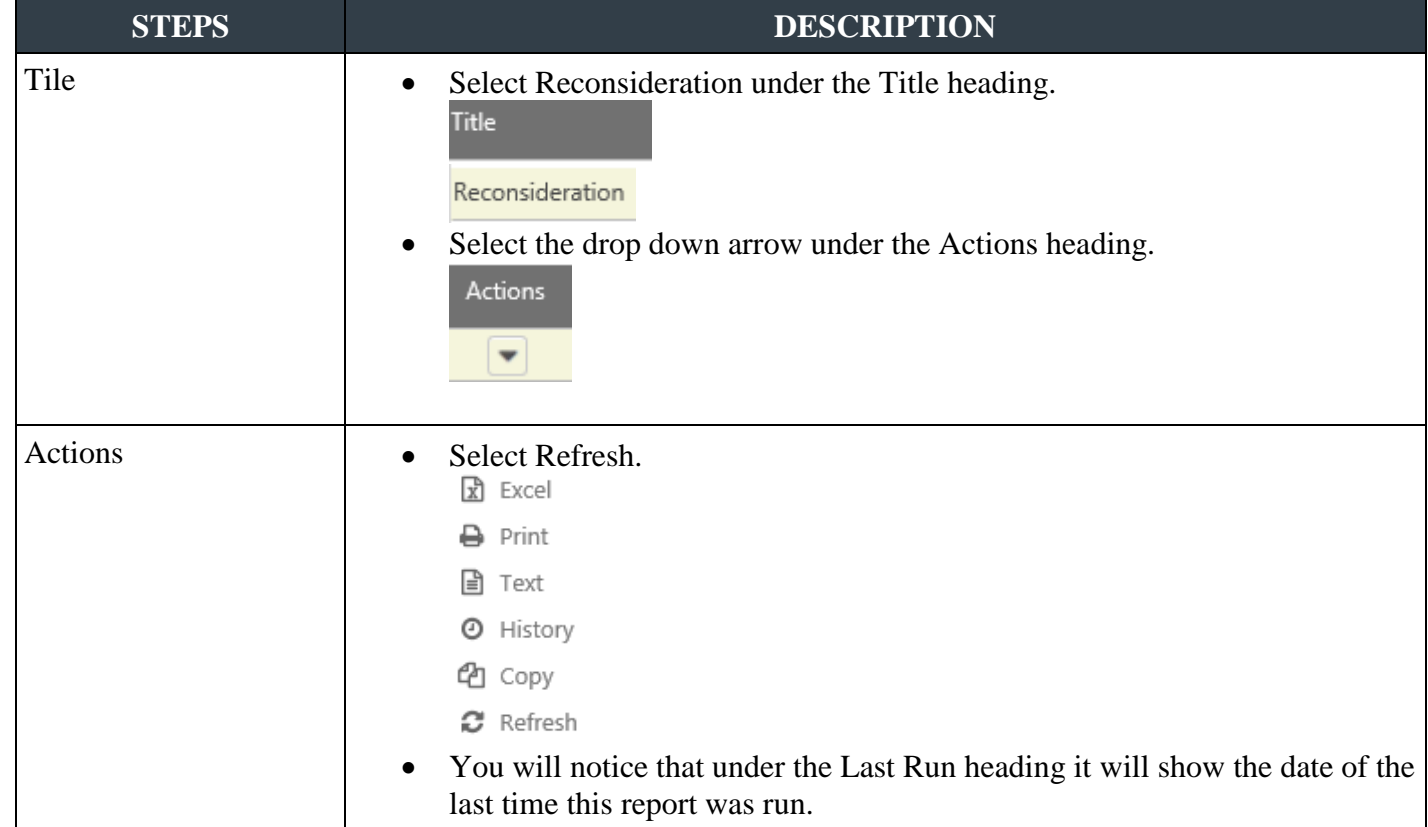

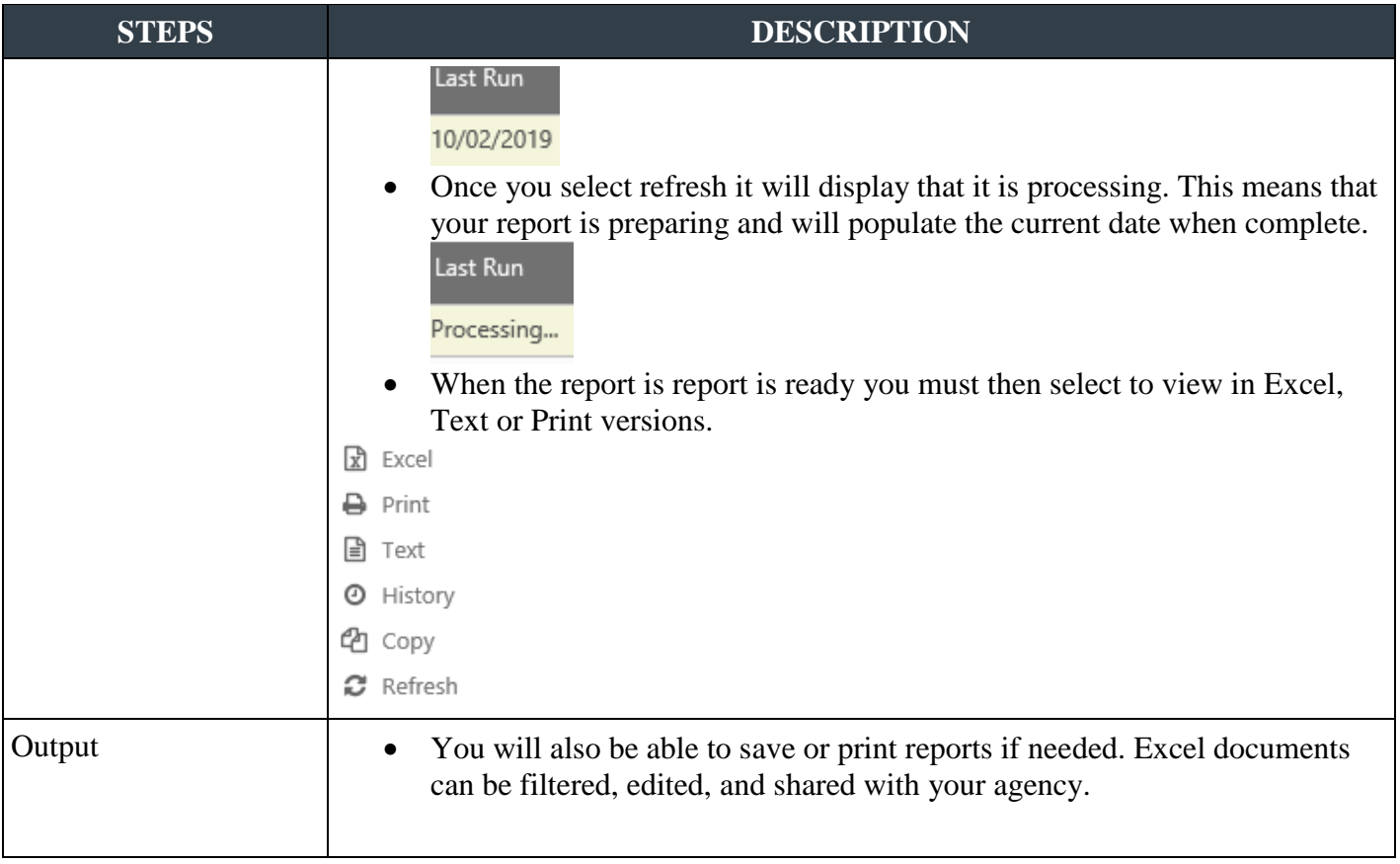

# **New Position Performance Planning Report**

The New Position Performance Planning Report enables administrators to view, save or print a summary of those employees that have had new position performance plans developed within the OU (organizational unit) during the performance year.

To access the New Position Performance Planning Report, go to REPORTS > CUSTOM REPORTS > NEW POSITION PERFORMANCE PLANNING.

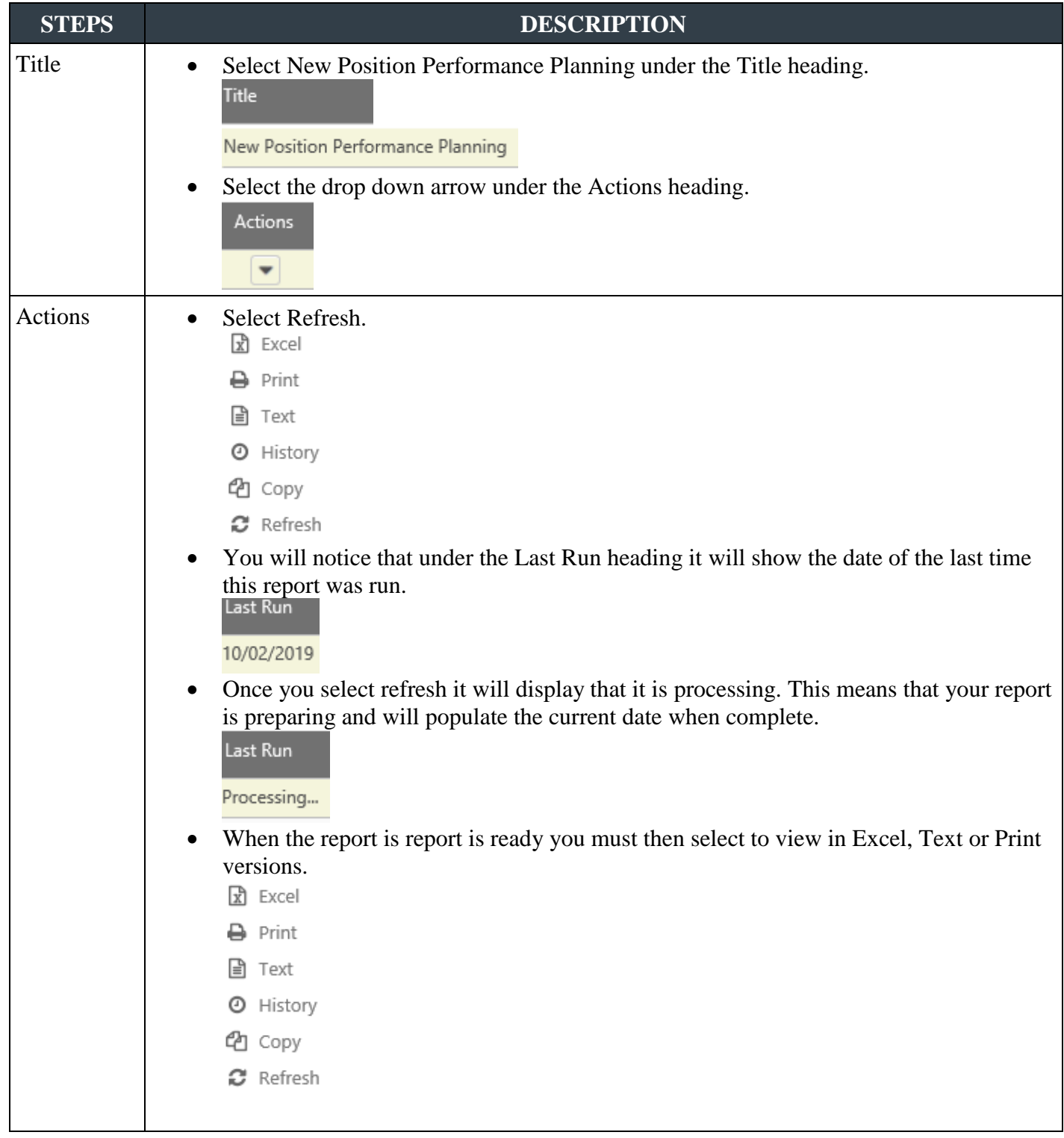

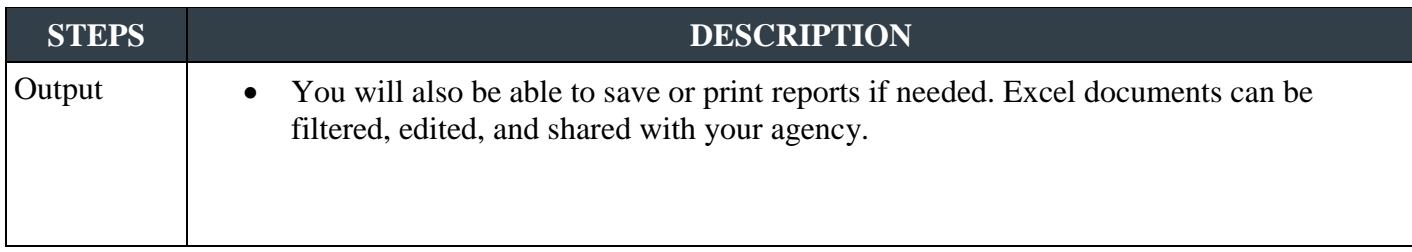

## **Performance Improvement Plan (PIP) Report**

The Performance Improvement Plan (PIP) Report enables you to view, save or print a summary of those employees that have had performance improvement plans developed within the OU (organizational unit) during the performance year.

To access the Performance Improvement Plan Report, go to REPORTS > CUSTOM REPORTS > PIP.

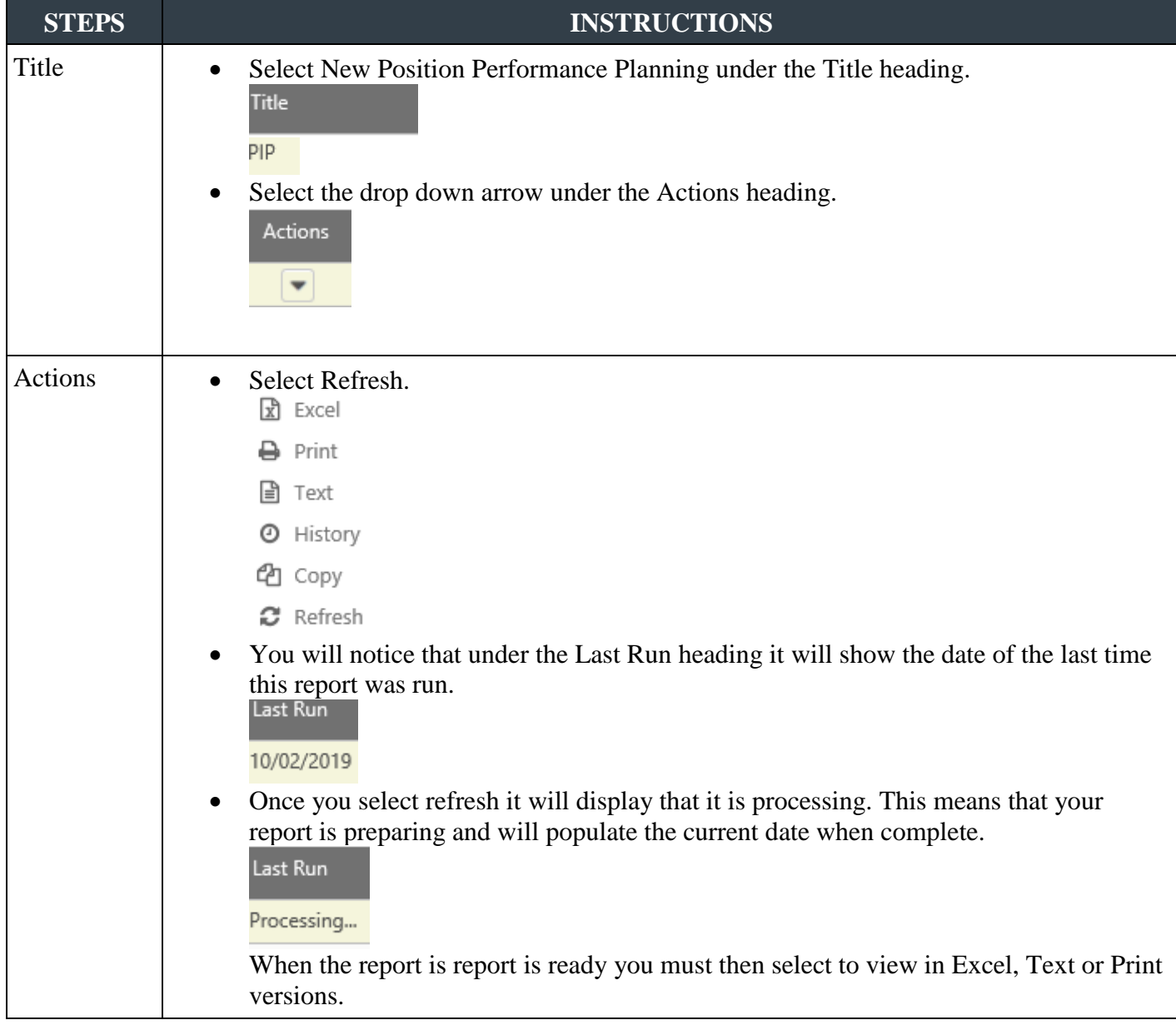

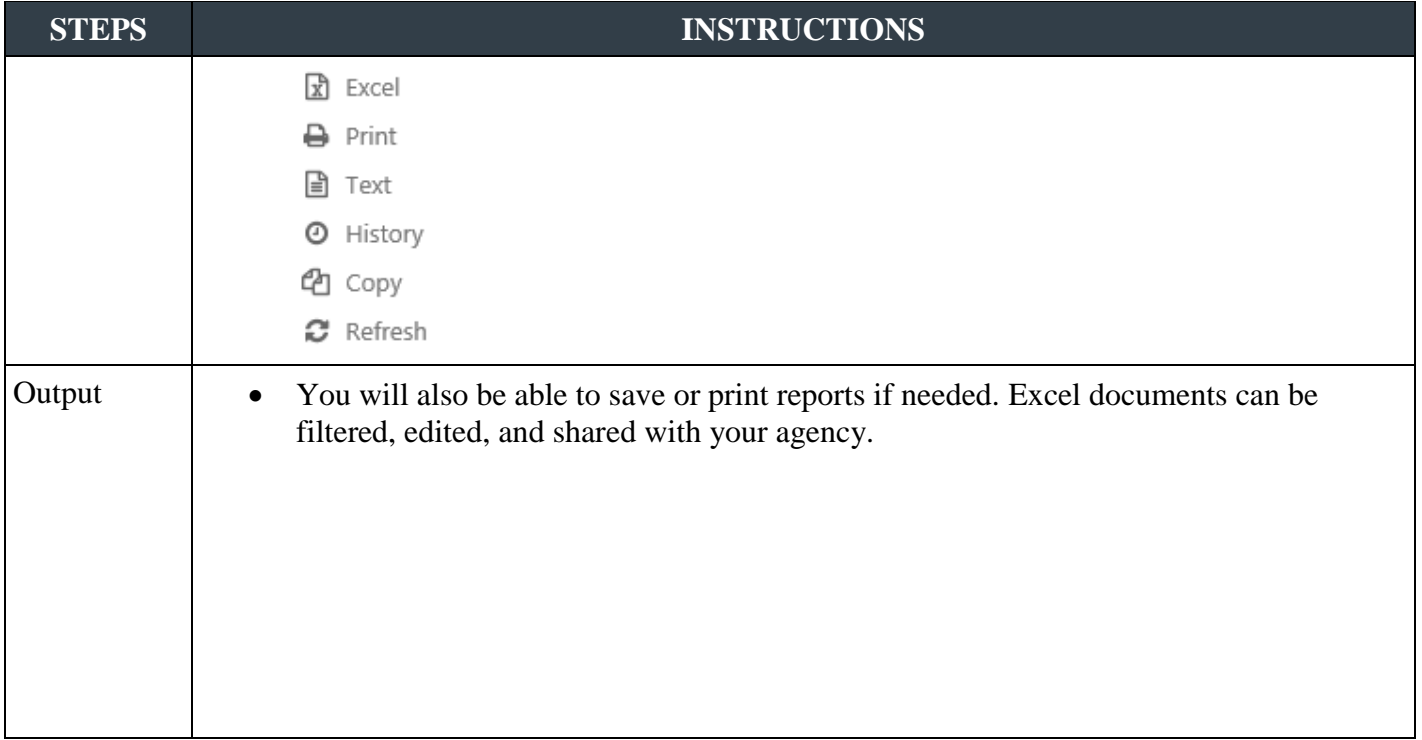

#### **For more information regarding the employee performance evaluation process or if you have other questions regarding the evaluation process, refer to our website at**

**[Personnel Cabinet Performance Management website](https://personnel.ky.gov/Pages/learning-PerfEval.aspx)**